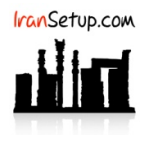

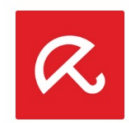

برای Uninstall کردن آنتیویروس وارد Control Panel شوید و گزینـهی Programs and Features را انتخـاب نمائیـد. سـپس Avira Security را پیـدا کنیـد و اقدام به Uninstall نمائید:

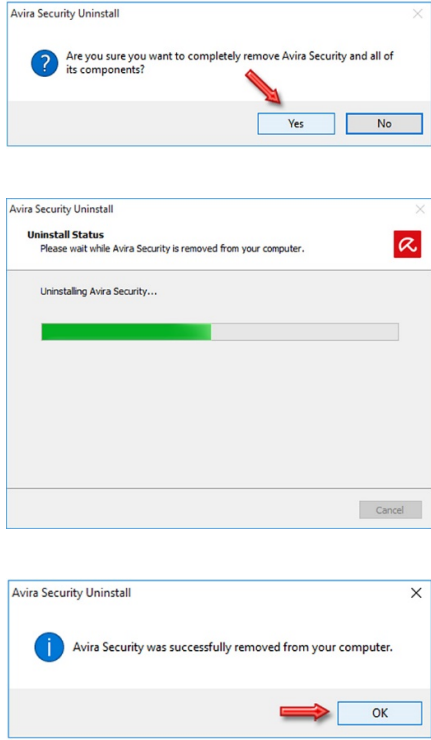

سپس Antivirus Avira را پیدا کنید و اقدام به Uninstall نمائید:

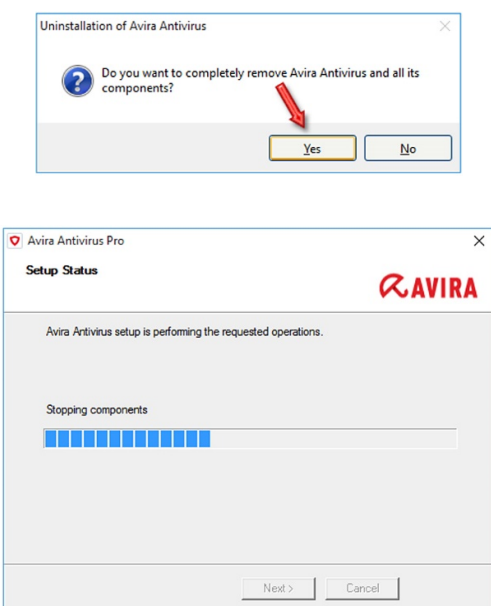

اکنون کامپیوتر خود را یکبار Restart کنید:

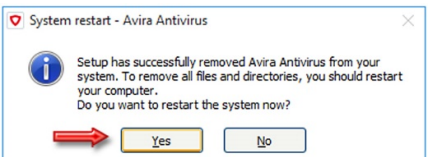

پس از ورود به ویندوز ، مجددا ً وارد Control Panel شوید و گزینـهی Programs and Features را انتخـاب نمائیـد. سـپس Avira Phantom VPN را پیـدا کنید و اقدام به Uninstall نمائید:

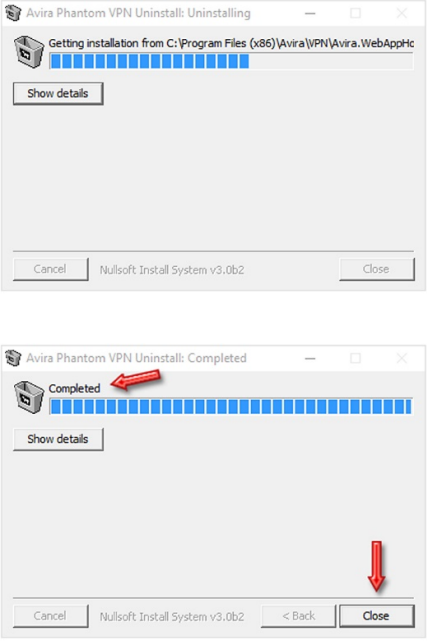

سپس Avira Software Updater را پیدا کنید و اقدام به Uninstall نمائید:

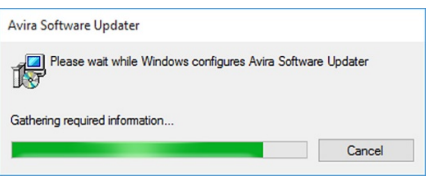

سپس Avira System Speedup را پیدا کنید و اقدام به Uninstall نمائید:

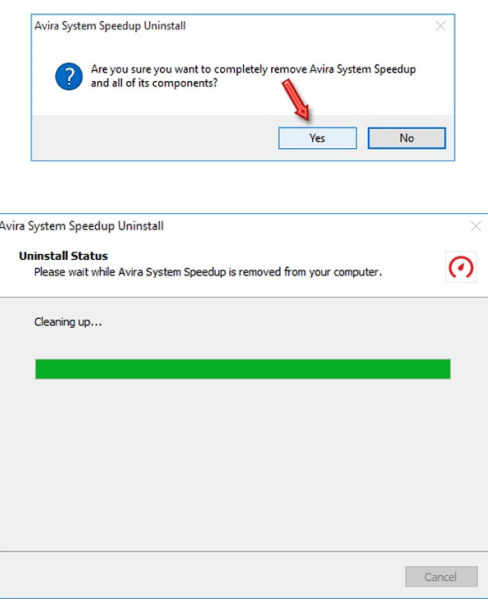

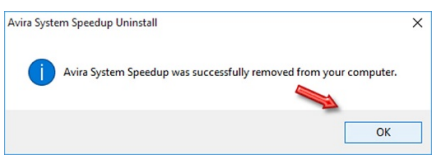

و در آخر Avira را پیدا کنید و اقدام به Uninstall نمائید:

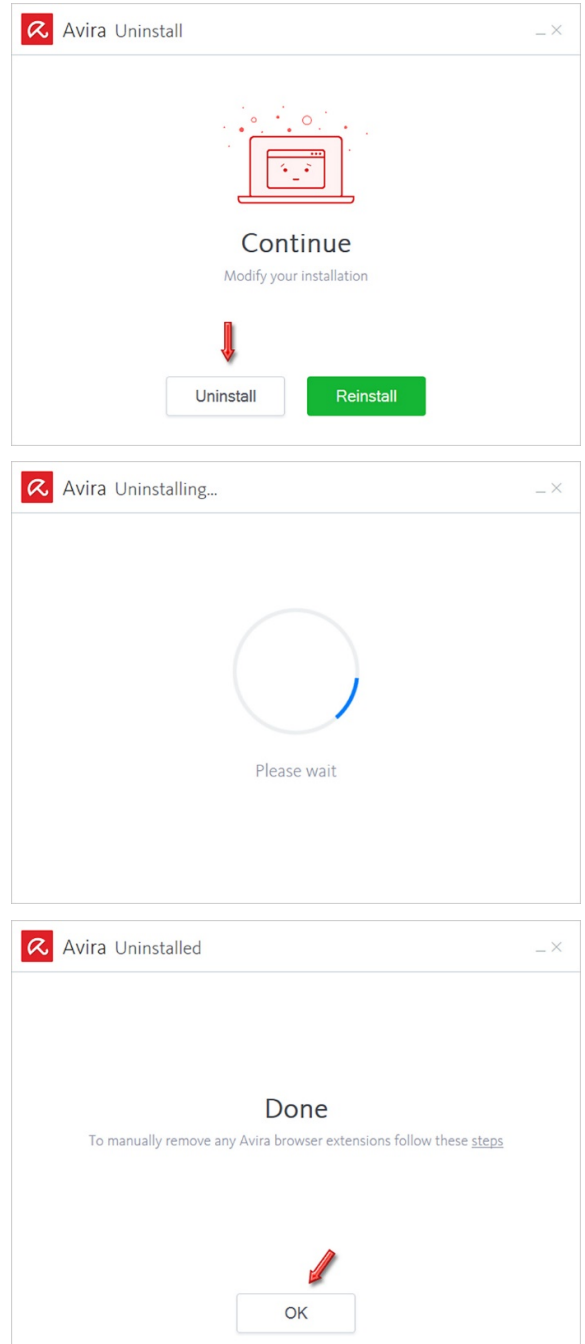

این نسخه از آنتیویروس Avira بر روی سیستم عاملهای Bit32- و Bit64- تست شده است.

IranSetup.com

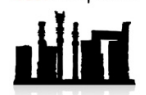

com.IranSetup – پایگاه آنتیویروس ایران – از ۱۳۸۵

کپیبرداری بدون تغییر در محتویات و نشان IranSetup بلامانع است.